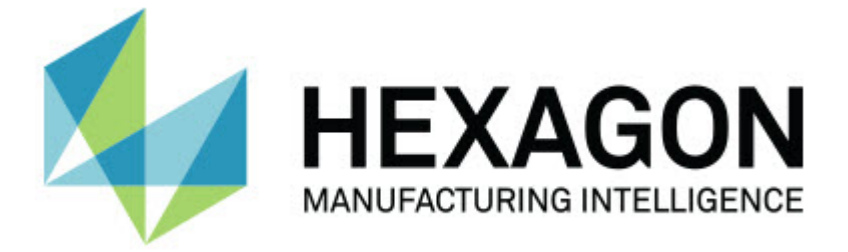

### **PC-DMIS 2018 R2**

### **- Hinweise zur Version -**

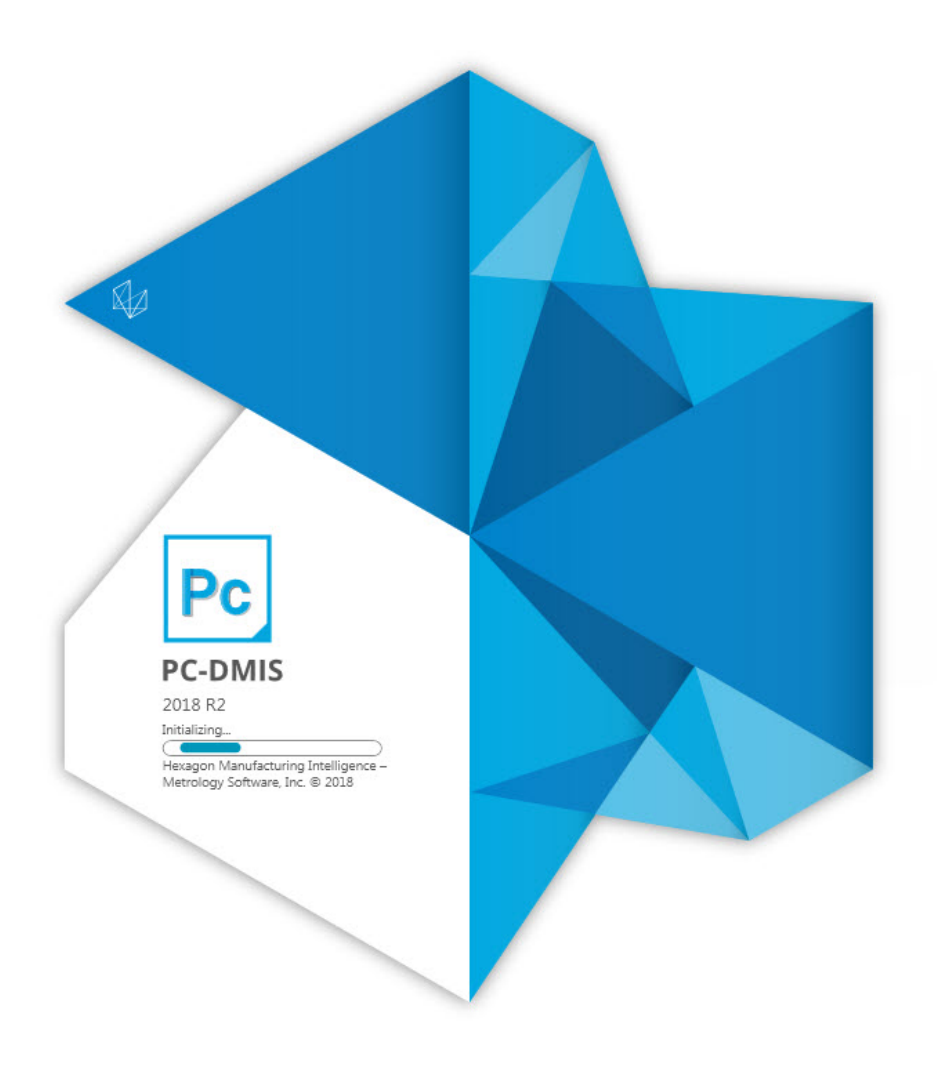

### **Inhaltsverzeichnis**

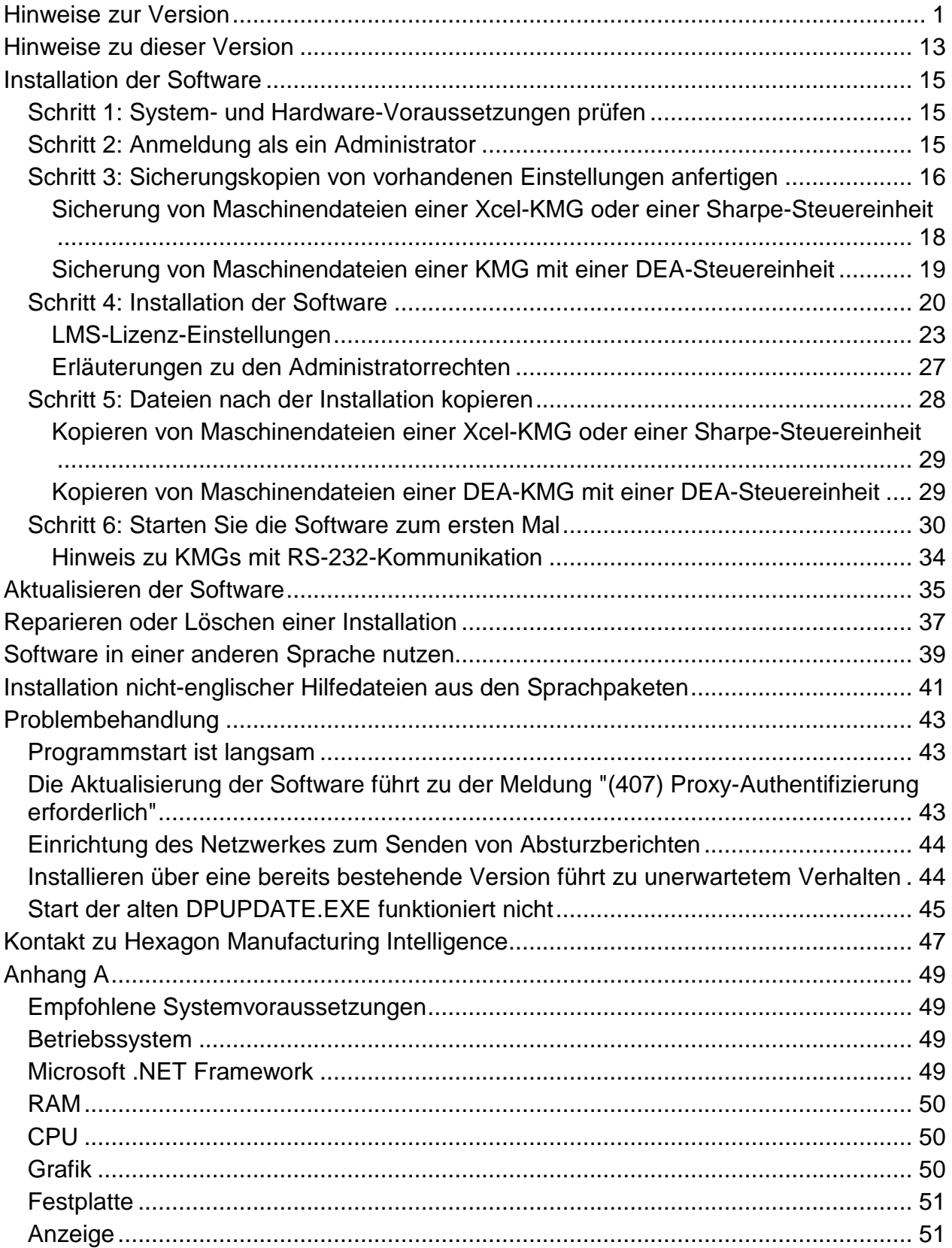

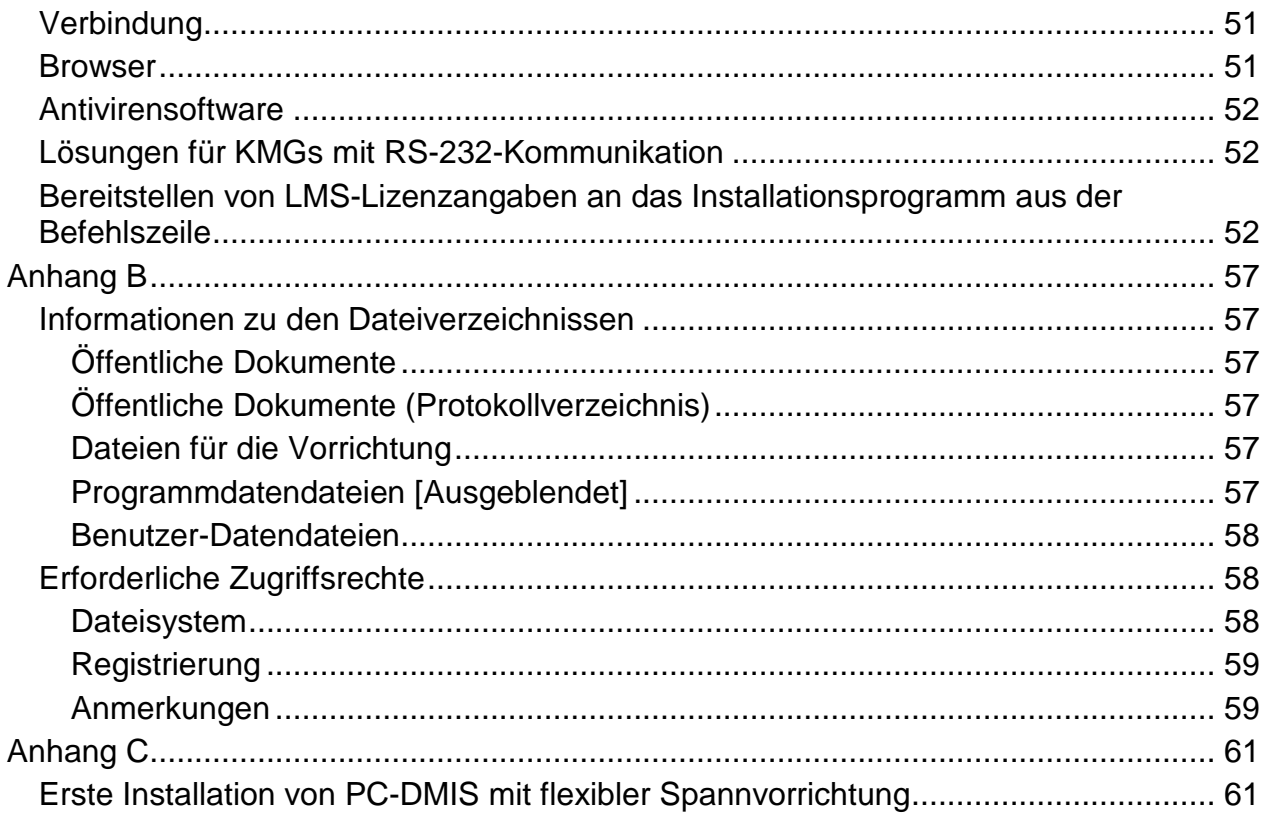

# <span id="page-4-0"></span>**Hinweise zur Version**

Bei PC-DMIS 2018 R2 handelt es sich um eine bedeutende Entwicklungsfreigabe der Software. Detaillierte Informationen und Videolernprogramme dieser Verbesserungen finden Sie auf [hexagonmi.com/products/software.](http://hexagonmi.com/products/software)

**Mit Freude protokollieren**

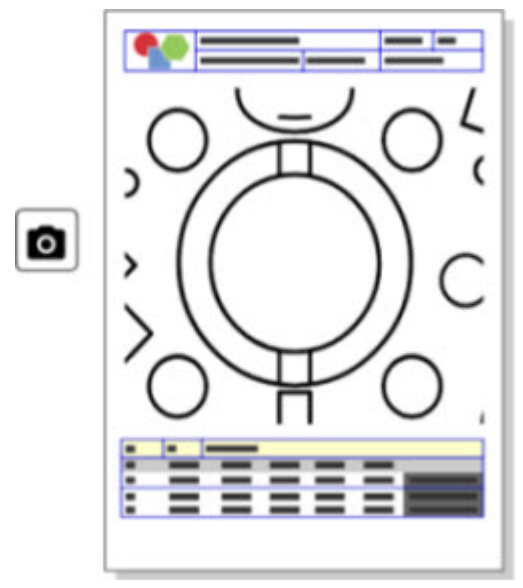

Sie können Ihr Protokoll anpassen. Keine Programmierkenntnisse erforderlich.

Erstellen Sie jetzt Protokolle mit Drag & Drop direkt im Protokollfenster. Siehe PCD-121508.

#### PC-DMIS 2018 R2 Hinweise zur Version

#### **Nicht laufen - Rennen!**

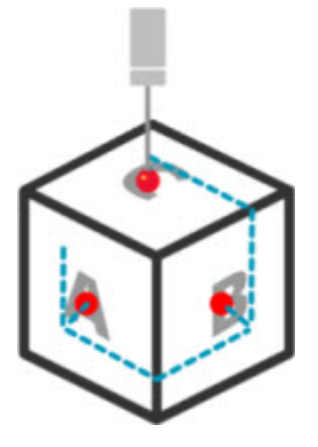

Mit QuickPath erstellen Sie einen effizienten Messpfad so einfach wie ABC. Um einen effizienten Messpfad zu erstellen, verwenden Sie die Schaltfläche **Quick Path**

( ) in der Symbolleiste **Pfad** in der Symbolleiste **QuickMeasure**. Ausführliche Informationen finden Sie im Hilfethema "Symbolleiste "KMG QuickMeasure"" in der Dokumentation von PC-DMIS CMM. Siehe PCD-134180.

**Folgen Sie dem Trend**

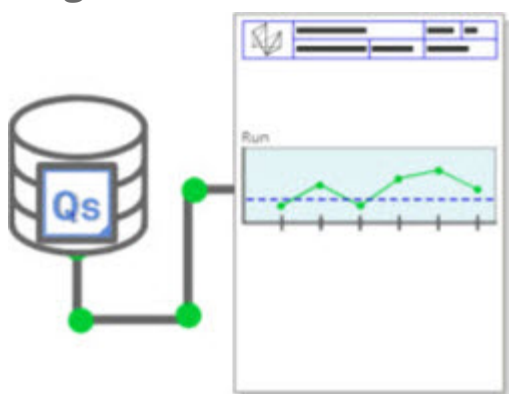

qs-STAT Run-Charts in PC-DMIS betrachten. PC-DMIS kann Run-Charts aus qs-STAT ins Protokollfenster ziehen und anzeigen. Siehe PCD-134686.

**Lasergesteuert**

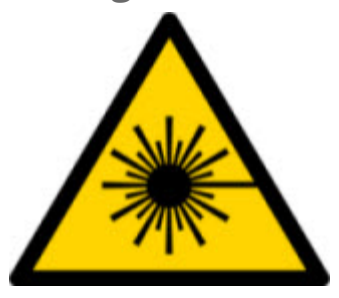

Neue Laser-Sichtfeldvisualisierung und Offline-Simulation. Wir bieten nun die Visualisierung des Arbeitsbereiches (Trapez) für Laserlinienscanner im Grafikfenster an. Um diese Funktion zu verwenden, aktivieren Sie das Kontrollkästchen **Arbeitsbereich des Lasers anzeigen** auf der Registerkarte **Lasersensor** im Dialogfeld **Setup-Optionen** (**Bearbeiten | Einstellungen | Setup**). Siehe PCD-135744.

#### **Bringen Sie Ordnung in Ihre Taster**

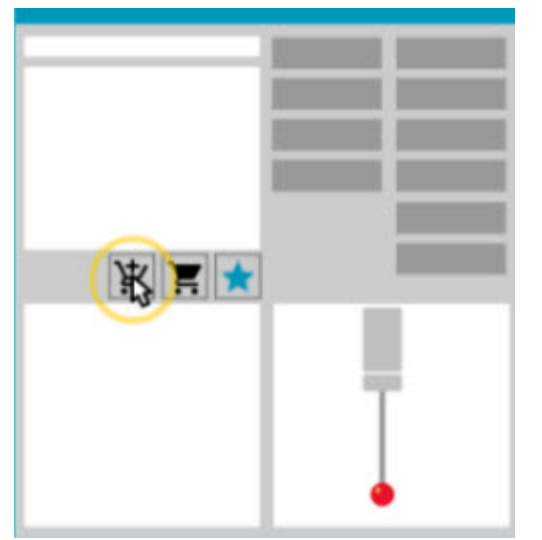

Markieren Sie Ihre Favoriten. Klicken Sie auf Ihr CAD-Werkstück, um die benötigten Tastspitzenwinkel zu generieren. Kaufen Sie Ersatz mit unseren Einkaufskorb-Tools.

#### PC-DMIS 2018 R2 Hinweise zur Version

#### Sie können im Dialogfeld **Taster-Hilfsprogramme** (**Einfügen |**

**Hardwaredefinition | Taster**) nach Tasterkomponenten suchen. Tasterprodukte, die Hexagon herstellt, können Sie auswählen und in den Warenkorb legen. Sie können Ihren Warenkorb bearbeiten und einsehen und die Menge ändern sowie Ihre "Anforderer"-Informationen hinzufügen. Sie können auch ein Bestellformular herunterladen. Diese Funktion bietet Ihnen eine komfortablere Möglichkeit, die zu Tastkomponenten zu bestellen, die Sie zum Messen von Werkstücken benötigen. Siehe PCD-138135.

#### **2D-Radiusmesslehre**

Die 2D-Radiuslehre ist ein Schnellprüfwerkzeug, mit dem Sie die Radien auf einer Punktwolke oder einem Netzquerschnitt messen können. Wenn Sie die Umschalttaste gedrückt halten, können Sie in der 2D-Slideshow-Ansicht einen 2D-Radiusmesser grafisch auf einem Querschnitt erstellen. Das Anzeige-Widget zeigt die Soll-, Mess- und Abweichungswerte.

Standardmäßig verwendet das 2D-Radiusmesslehre einen Algorithmus zur Besteinpassung mit dem kleinsten Quadrat zur Berechnung des 2D-Radius. Die Farbe der Radiusmesslehre entspricht ihrer Abweichung auf der Merkmalsfarbenskala.

- Der 2D-Radius verwendet zunächst die aktiven Toleranzen, die auf der Merkmalsfarbenskala definiert sind.
- Sie können die Toleranzen, die Beschriftung und die Protokolloptionen über das Bearbeitungsfenster anpassen. Sie können auch F9-Bearbeiten verwenden, um das Dialogfeld **2D-Radiusmesslehre** anzuzeigen.
- Sie können eine grafische Momentaufnahme des Querschnitts mit gemessenen Lehren erstellen.

Siehe PCD-63393 und PCD-130865.

#### **Auto-Elemente (Laser)**

• Direkt gemessene Laser-Auto-Elemente für ein KMG können nun offline simuliert werden. Wenn Sie im Dialogfeld **Auto-Element** (**Einfügen | Element | Auto**) die Schaltfläche von Laser-Auto-Element **Streifen einblenden/ausblenden** wählen, werden die gescannten Streifen angezeigt, während das Dialogfeld geöffnet ist. Es werden nur die Laserelemente simuliert, die mit einem einzigen Durchgang abgetastet werden können. Siehe PCD-119684.

#### **Auto-Elemente (Taktil)**

• Wir haben das Dialogfeld **Auto-DSE** verbessert. (Dieses Dialogfeld kann über das Symbol **Auto-DSE** auf der Symbolleiste **Auto-Element** aufgerufen werden. Das Dialogfeld erscheint nur, wenn die derzeit aktive Tastspitze, das ausgewählte Element nicht messen kann. Siehe PCD-121636.

#### **Automatisierung**

• Eine neue Eigenschaft für die Automatisierung, ShowFormViewsInPopUpWindowWhileExecuting, steuert, ob PC-DMIS-Formulare in der obersten Ansicht angezeigt werden, auch wenn PC-DMIS nicht sichtbar ist. Siehe PCD-116867.

#### **CAD**

- Unterstützung für CAD-Systemmaus und Gesten hinzugefügt. Siehe PCD-121724.
- Unterstützung für NX 12 über seinen Direct CAD Translator (DCT) hinzugefügt. Siehe PCD-133971.
- CATIA v5 Direct CAD-Schnittstelle (DCI) unterstützt jetzt R27. Siehe PCD-137701.
- CATIA v5 DCT unterstützt jetzt R27. Siehe PCD-137700.

#### **Kalibrierung (Taktil)**

• Der neue Befehl Kalibriergrenzen prüfen überprüft die Kalibriergrenzen, die Sie für die Kalibriergültigkeit, das Kalibrierintervall, die Standardabweichung sowie die Abweichungen für den Tastspitzendurchmesser im Dialogfeld **Taster einrichten** (Schaltfläche **Einfügen | Hardwaredefinition | Taster | Setup**) festgelegt haben. Der Entwickler einer Messeroutine kann den Befehl Bei Fehler einsetzen, um Fehler der Kalibriergrenze zu finden und entscheiden, die Ausführung der Messroutine anzuhalten. Dieser Befehl hilft bei der Umsetzung der Kalibrierrichtlinie des Unternehmens. Siehe PCD-137342.

#### **KMG- I++**

• Wir haben Mehrarm-Unterstützung für I++ Client-Implementierung von Zeiss Eagle 2 hinzugefügt. Siehe PCD-136860.

#### **DCI**

• Unterstützung für NX 12 über seinen DCI hinzugefügt. Siehe PCD-129818.

#### **F&LT - Merkmale**

• Das Dialogfeld **XactMeasure F&LT** ist kleiner und die Größe kann angepasst werden. Die Registerkarte **Erweitert** wurde durch die Registerkarten **Protokollieren** und **Nennwerte** ersetzt, und wir haben **+** Symbole zum Hinzufügen und Definieren von Bezügen und Hinzufügen von Einzel- /Verbund-Toleranzrahmen (TR) hinzugefügt. Siehe PCD-141802.

#### **Grafik**

O Im Grafikfenster haben wir die Option zum Vergrößern und Verkleinern mit einem Rechtsklick über oder unter einer imaginären Mittellinie entfernt. Diese Funktion wurde vor langer Zeit benötigt, als Computermäuse nur mit zwei Tasten ausgestattet waren. Jetzt besitzen sie ein Mausrad, so dass diese Funktion nicht länger benötigt wird. Zusätzlich konnten wir durch diese Änderung das Rechtsklickmenü in diesem Fenster optimieren.

Sie können weiterhin mit Hilfe des Mausrades vergrößern oder verkleinern.

Siehe PCD-133136.

#### **Laser (KMG)**

• Zwei neue Laserlinien-Scanner von Hexagon integriert: HP-L-5.8 Proto (60 Hz) und HP-L-5.8 Fumo (33 Hz). Siehe PCD-109463.

#### **Messstrategie-Editor**

• Wir haben die Parametersätze des Messstrategie-Editors verbessert. Siehe PCD-121633.

#### **Messwegoptimierung**

• Messwegoptimierung unterstützt jetzt Mehrarmsysteme. Mit dieser Änderung wird das alte Tool zur Messwegoptimierung nicht länger benötigt. Siehe PCD-108705.

#### **Planner**

• Vero SMIRT Integration. Siehe PCD-134325.

#### **Punktewolken**

- Wenn Sie eine 2D-Radiusmesslehre für eine Punktewolke oder Netzquerschnitt erstellen, können Sie die Umschalttaste drücken und die Maus über den gewünschten Radius bewegen. Daraufhin erscheint ein Widget und zeigt die nominalen und tatsächlichen Werte sowie die Abweichungswerte für den Radius. Wenn Sie auf den Radius klicken, erweitert sich das Widget und Sie können nun die Messlehre-ID sowie andere Einstellungen ändern. Siehe PCD-130775.
- Die Offline-Simulation der Laser-Punktewolke für KMG ist jetzt schneller und effizienter. Um die Geschwindigkeit des simulierten Laser-Scans zu steuern, verwenden Sie die Option **Scan Animation alle NPkte** auf der Registerkarte **Animation** im Dialogfeld **Setup-Optionen** (**Bearbeiten | Einstellungen | Setup**). Siehe PCD-129253.

#### **Portable**

- PC-DMIS unterstützt die Schnittstelle MoveInspect XR8 für Messungen. Wenn die Maschine mit MoveInspect Pilot verbunden wird, erkennt PC-DMIS dies automatisch und lädt die richtige Tastspitze. Sie können am MI.Taster verwenden, um Messungen auszuführen und zu bestätigen. Diese Schnittstelle erfordert die MoveInspect-Lizenz. Siehe PCD-127770.
- Jetzt ist eine neue Symbolleiste **MoveInspect** für die KMG-Schnittstelle MoveInspect XR8 verfügbar. Auch, wenn diese Funktionen direkt am MI.Taster durchgeführt werden können, besitzt die Symbolleiste Schaltflächen, um einen Messpunkt aufzunehmen und zu löschen, sowie ein Element zu beenden. Ebenfalls können Sie den Live-Modus aktivieren oder deaktivieren. Sobald der Live-Modus aktiviert ist, wird der Taster im Grafikfenster "live" (in Echtzeit) angezeigt und die Taster-Ergebnisanzeige wird aktualisiert. Dies entspricht dem MoveInspect Pilot Trigger - Kontinuierlicher Modus. Siehe PCD-130200.

#### **Taster (Taktil)**

• Wir haben die Erstellung von Tastern und Tastspitzen vereinfach. Wir haben Option zur Festlegung von "Favoriten" zum Dialogfeld **Taster-**

**Hilfsprogramme** (**Einfügen | Hardwaredefinition | Taster**) hinzugefügt. Sie können die Tasterkomponenten, die Ihnen gehören als Favoriten kennzeichnen. Klicken Sie dafür die Schaltfläche **Favorit** im Bereich

**Tasterbeschreibung** im Dialogfeld, um in der Liste der Tasterkomponenten nur Komponenten anzuzeigen, die Ihnen gehören. Mit dieser Funktion können Sie die Komponente einfacher finden und so schneller Tasterdateien erstellen. Siehe PCD-138090.

• Sie können im Dialogfeld **Taster-Hilfsprogramme** (**Einfügen | Hardwaredefinition | Taster**) QuickFeature-Gesten verwenden, um Tastspitzenwinkel zur Tasterdatei hinzuzufügen. Mit dieser Funktion können Sie auf CAD-Objekte klicken, um einen empfohlenen sowie alternativen Winkel abzurufen, um eine Element zu messen. Kein Raten oder mehrfaches Ausprobieren mehr, um den richtigen Tastspitzenwinkel zu bestimmen. Klicken Sie einfach nur auf das CAD. PC-DMIS zeigt den empfohlenen Tastspitzenwinkel im Grafikfenster an und fügt ihn zur Liste der Winkel hinzu. Siehe PCD-140491.

#### **Q-DAS**

- Der Q-DAS Dateneditor ermöglicht es, Änderungen an der Datei QdasData.xml aus PC-DMIS heraus vorzunehmen. Wenn Sie Ihre Q-DAS-Ausgabe anpassen möchten, können Sie die Merkmalswerte der K-Felder aus der PC-DMIS-Umgebung heraus ändern. Siehe PCD-125492.
- Der PC-DMIS Q-DAS Configurator bietet zusätzlich die Möglichkeit, eine geöffnete QdasData.xml-Datei mit der zugehörigen DFQ-Datei zu aktualisieren. Diese Funktion ist nützlich, wenn Sie Ihre Messroutine migrieren und die integrierte PC-DMIS Q-DAS-Funktionalität nutzen wollen. Siehe PCD-134558.

#### PC-DMIS 2018 R2 Hinweise zur Version

• PC-DMIS erstellt einen Ordner mit dem Namen **Results** hier: C:\Users\Public\Documents\Hexagon\PC-DMIS\2018 R2\Q-DAS\Results. Die ASCII-Ergebnisdateien (DFQ oder DFX+DFD) für Q-DAS werden standardmäßig in diesem Ordner gespeichert. Die Namen der Ergebnisdateien enthalten den Namen des Werkstücks und einen Datums- /Zeitstempel. Siehe PCD-137955.

#### **QuickFeatures**

• Wenn Sie die QuickFeatures-Funktion verwenden, um ein Muster von Elementen zu erstellen, z. B. ein Bolzenlochmuster, ordnet PC-DMIS die Elemente in einer optimalen Reihenfolge an, um die Laufzeit der Maschine zu minimieren. Siehe PCD-131900.

#### **Aufspannungen**

• Wir haben die Funktion 'Auf Raster einrasten' für Aufspannungen verbessert. Sie ermöglicht nun eine präzisere grafische Positionierung der Aufspannungskomponenten. Siehe PCD-77598.

#### **Tracker**

• Das Dialogfeld **KMG-Optionen** für den AT960 Tracker wurde um die Registerkarte **Konfiguration T-Taster** erweitert (**Bearbeiten | Einstellungen | KMG-Schnittstelle einrichten**). Die Optionen sind Stationär, Scannen, Fertig und Keine. Falls gewünscht, können Sie die Funktionen der Schaltflächen als Standardeinstellungen speichern. Die Einstellungen entsprechen den folgenden Registrierungseinträgen im PC-DMIS-Einstellungseditor: ButtonForStationary, ButtonForScanning und ButtonForDone. Siehe PCD-134172.

#### **Benutzeroberfläche**

- Um die Bedienung zu vereinfachen, wurden die Schaltflächen des Grafikmodus zur Symbolleiste **QuickMeasure** hinzugefügt. Siehe PCD-131005.
- Wir haben die PC-DMIS Dokumentsymbole an das neue Produktsymbol angepasst. Siehe PCD-137762.
- Wir haben die Symbole in den Statusleisten 'Tracker' und 'Vision' aktualisiert. Die Tracker-Symbole sind nun mit der nächsten Version von Tracker Pilot vereinheitlicht. Siehe PCD-121367.

# <span id="page-16-0"></span>**Hinweise zu dieser Version**

Hexagon Manufacturing Intelligence ist sehr stolz, Ihnen diese neue Version von PC-DMIS 2018 R2 präsentieren zu können. Mit dieser Plattform werden neue Aspekte der Software für die Entwicklung einer umfassenden Lösung zur vollständigen Fertigungssteuerung vereint. Diese Version enthält Variationen der Software, die speziell dazu entworfen wurden, jeden einzelnen Faktor des Fertigungsverfahrens sowie das gesamte Qualitätssicherungsverfahren abzudecken. Zum neu erstellten Programmpaket gehören die Plattformen: PC-DMIS Laser, PC-DMIS NC, PC-DMIS Vision, PC-DMIS Vision Pro, PC-DMIS CAD sowie PC-DMIS CAD++.

Die Testphase für diese Version ist für uns von besonderer Bedeutung. Wir möchten uns einen Moment Zeit nehmen, um diesen Vorgang näher zu erläutern und auch, um Sie auf die unterschiedlichen Komponenten der Erprobungsphase aufmerksam zu machen.

Die Testphase besteht aus zwei Teilen. Die funktionale und die Integrations-Testphase.

- Der überwiegende Teil der Erprobung bezieht sich auf den funktionalen Bereich. Hierbei handelt es sich darum, zu bestimmen, dass bestimmte Funktionen, die zum Kernstück des Programms gehören, unabhängig vom verwendeten Maschinentyp, ordnungsgemäß ablaufen.
- Bei der Integrations-Testphase geht es im Wesentlichen darum, die Schnittfläche mit einem bestimmten Maschinentyp zu erproben.

Im Idealfall hat Hexagon Manufacturing Intelligence zumindest auf ein Teil der Hardware Zugriff, die bei der Ausführung der Software betrieben wird. Praktisch gesehen ist dies unmöglich. Dieser Integrations-Erprobungsplan wird daraufhin auf allen verfügbaren Maschinentypen durchgeführt.

#### PC-DMIS 2018 R2 Hinweise zur Version

Sollten nach dem Installationsvorgang von PC-DMIS 2018 R2 Probleme auftreten, könnte es sich um ein Integrationsproblem handeln. Wenn dem so ist, werden Sie bei der ersten Anwendung darauf stoßen. Klicken Sie auf ["Hexagon Manufacturing](#page-50-0)  [Intelligence kontaktieren"](#page-50-0) weiter unten, um zu erfahren, wie Integrationsprobleme gemeldet werden können. Im Falle, dass ein solches Problem bei einer kommerziellen Version auftritt, wird dies von unserer Seite mit höchster Priorität behandelt, um das Problem schnellstmöglich zu beheben.

Anwender, die bereits ältere Versionen der Software installiert haben, sollten PC-DMIS 2018 R2 in einem neuen Verzeichnis speichern. Dadurch wird sichergestellt, dass Sie die vorhandene Version weiter nutzen können, auch wenn bei der neuen Version Probleme auftreten sollten.

## <span id="page-18-0"></span>**Installation der Software**

Beachten Sie die folgenden Schritte zur Installation der Software:

## <span id="page-18-1"></span>**Schritt 1: System- und Hardware-Voraussetzungen prüfen**

Bevor Sie versuchen, eine neue PC-DMIS-Version zu installieren, sollten Sie sicherstellen, dass Ihr Rechner die System- und Hardware-Voraussetzungen erfüllt, die weiter oben im Thema ["Empfohlene Systemvoraussetzungen"](#page-52-1) beschrieben sind. Außerdem muss Ihr Rechner über einen USB-Dongle oder eine gültige LMS-Lizenz verfügen, damit die Installation durchgeführt werden kann. Ihr IT-Fachmann kann Sie hierbei beraten.

- Um die Eigenschaften Ihres Rechners aufzurufen, markieren Sie das Symbol **Dieser PC**, klicken mit der rechten Maustaste darauf und wählen dann die Option **Eigenschaften** aus.
- Um die Anzeigeeigenschaften der Grafikkarte zu überprüfen, gehen Sie zu **Start** und geben Sie **Systemsteuerung** ein, und wählen Sie dann **Anzeige**.

### <span id="page-18-2"></span>**Schritt 2: Anmeldung als ein Administrator**

Wenn Sie Ihre neue PC-DMIS-Version zum ersten Mal installieren und ausführen, müssen Sie als Benutzer mit Administratorrechten angemeldet sein.

## <span id="page-19-0"></span>**Schritt 3: Sicherungskopien von vorhandenen Einstellungen anfertigen**

<span id="page-19-1"></span>Fertigen Sie von vorhandenen Einstellungen aus Ihrer vorherigen Version eine Sicherungskopie an. Standardmäßig wird PC-DMIS 2018 R2 versuchen, bereits vorhandene Einstellungen aus vorherigen Installationen auf demselben Rechner zu übergehen. Selbst dann, wenn es sich um wirklich alte PC-DMIS-Versionen handelt, in denen die Einstellungen in der Datei pcdlrn.ini gespeichert wurden.

- Wenn von Ihrer Version die Datei "pcdlrn.ini" für deren Einstellungen verwendet wird, dann erstellen Sie eine Sicherungskopie der Datei "pcdlrn.ini". Diese Datei befindet sich im Systemverzeichnis von Windows. Speichern Sie eine Kopie dieser Datei in einem sicheren Verzeichnis.
- Erstellen Sie eine Sicherungskopie von den Daten des PC-DMIS-Einstellungseditors, wenn von Ihrer aktuellen Version der PC-DMIS-Einstellungseditor verwendet wird. Vorgehensweise:
	- 1. Starten Sie den Einstellungseditor.
	- 2. Klicken Sie auf die Schaltfläche **Backup** (oder auf **Exportieren**). Das Dialogfeld **Backup** wird angezeigt.

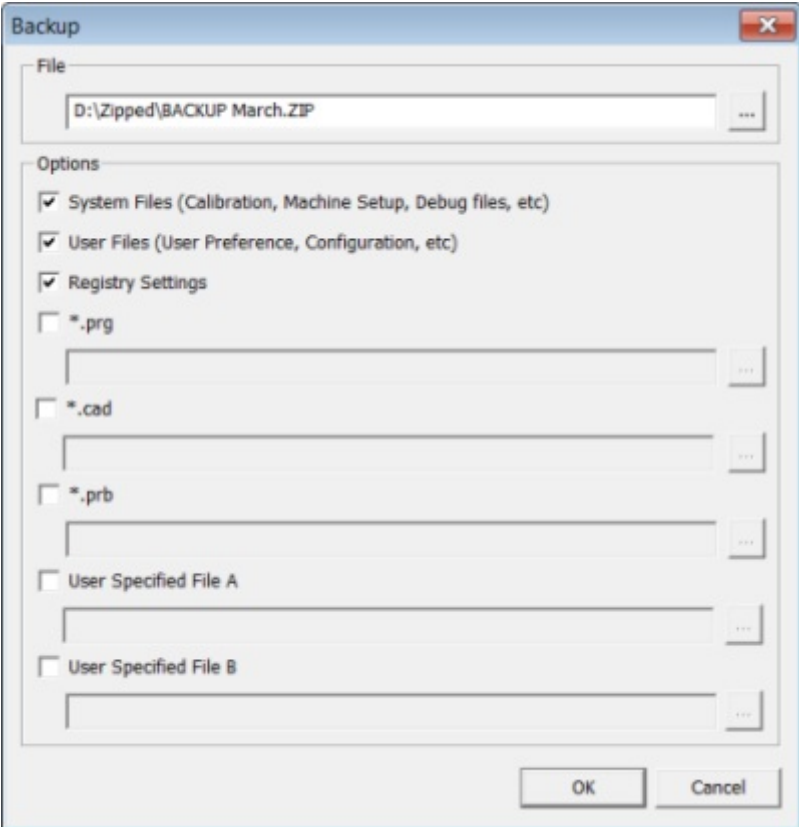

*Dialogfeld "Sicherungskopie"*

- 3. Definieren Sie im Feld **Datei** eine sichere Position, um die gesicherten Dateien abzuspeichern, und versehen Sie die Datei mit der Erweiterung ".zip".
- 4. Markieren Sie die ersten drei Kontrollkästchen und klicken Sie auf **OK**.

Sollte Ihr Rechner durch einen Anderen ersetzt werden, oder wenn Sie Einstellungen von einem anderen Rechner übertragen, können Sie hierzu die Schaltflächen **Backup** und **Wiederherstellen** des Einstellungseditors verwenden: PC-DMIS 2018 R2 Hinweise zur Version

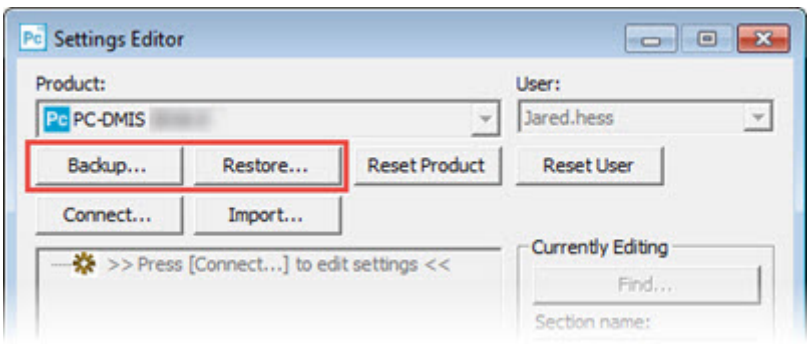

*Schaltflächen Backup und Wiederherstellung*

Weitere Informationen zu den Backup- und Wiederherstellungsfunktionen finden Sie in der Dokumentation zum Einstellungseditor.

### <span id="page-21-0"></span>**Sicherung von Maschinendateien einer Xcel-KMG oder einer Sharpe-Steuereinheit**

Wenn Sie ein Xcel-KMG von Brown & Sharpe oder ein KMG mit einer Sharpe-Steuereinheit verwenden und Sie PC-DMIS 2018 R2 auf einem neuen Computer installieren möchten, sichern Sie die folgenden KMG-Maschinendateien der vorherigen Version:

• comp.dat

Ab PC-DMIS 2013 MR1 befindet sich die Datei "comp.dat" unter:

C:\ProgramData\WAI\PC-DMIS\*Version*

• downl.oad

Diese Datei befinden sich für alle Versionen vor 2013 MR1 unabhängig vom Betriebssystem im Installationsverzeichnis.

Das Installationsverzeichnis (Root) lautet:

C:\Program Files\WAI\PC-DMIS *Version*

Ab (und einschließlich) PC-DMIS-Version 3.7 MR3 ist das Installationsverzeichnis (Root):

C:\PCDMISW

### <span id="page-22-0"></span>**Sicherung von Maschinendateien einer KMG mit einer DEA-Steuereinheit**

Wenn Sie ein DEA oder anderes KMG mit einer DEA-Steuereinheit verwenden, und Sie PC-DMIS 2018 R2 auf einem neuen Computer installieren möchten, sichern Sie die folgenden KMG-Maschinendateien der vorherigen Version (Dateien sind abhängig vom Typ des KMG):

- cosdat1.bin
- compens.dat

Ab PC-DMIS 2013 MR1 befindet sich die Datei "compens.dat" unter:

C:\ProgramData\WAI\PC-DMIS\*Version*

- Fzyfile.txt
- Rcxfile.txt
- Rmxfile.txt
- Alle Dateien mit der Seriennummer Ihrer Maschine im Dateinamen

Diese Datei befinden sich für alle Versionen vor PC-DMIS 2013 MR1 unabhängig vom Betriebssystem im Installationsverzeichnis.

Das Installationsverzeichnis (Root) lautet:

C:\Program Files\WAI\PC-DMIS *Version*

Für Softwareversionen bis einschließlich 3.7 MR3 lautet das Installationsverzeichnis (Root):

C:\PCDMISW

### <span id="page-23-0"></span>**Schritt 4: Installation der Software**

<span id="page-23-1"></span>Die folgenden Schritte führen Sie durch einen typischen Installationsvorgang. Die Installationsbildschirme können sich bei Ihnen je nach Version von PC-DMIS 2018 R2, oder wenn ein benutzerdefiniertes Aufbauprogramm mit zusätzlichen Optionen installiert wird, unterscheiden. Außerdem ist Ihre Lizenz möglicherweise mit anderen Optionen konfiguriert.

1. Lokalisieren Sie die Installationsdatei auf Ihrem Installationsmedium. Wenn Sie die Datei heruntergeladen haben, öffnen Sie das Verzeichnis, in dem die heruntergeladene Datei gespeichert wurde. Der Name der Installationsdatei lautet:

#### **Pcdmis2018\_R2\_release\_##.#.###.#\_x64.exe**

Wobei #, die bestimmte Versionsnummer repräsentiert.

- 2. Doppelklicken Sie auf diese ausführbare Datei, um das Installationsprogramm aufzurufen.
- 3. Sobald eine Sicherheitsmeldung angezeigt wird, klicken Sie auf **Ausführen**.
- 4. Lesen Sie sich im zuerst erscheinenden Lizenzfenster die Lizenzvereinbarung durch und wählen Sie dann das Kontrollkästchen **Ich stimme den Bedingungen der Lizenzvereinbarung zu** aus.
- 5. Im Feld unten können Sie das Installationsverzeichnis bestimmen. Standardmäßig wird die Datei in folgendes Verzeichnis installiert:

C:\Program Files\Hexagon\PC-DMIS 2018 R2 64-bit

Wenn Sie das Verzeichnis ändern möchten, dann klicken Sie entweder auf die Schaltfläche (**Chalthachalt)** und wählen einen Ordner aus, oder Sie geben in das Feld einen neuen Verzeichnispfad ein.

- 6. Sobald Sie die Lizenzvereinbarungen akzeptiert und das Installationsverzeichnis gewählt haben, klicken Sie auf **Weiter**, um das Lizenzfenster zu öffnen.
- 7. Wählen Sie in diesem 'Lizenzfenster' Ihren Lizenztyp aus:
	- **LMS (Software)-Lizenz** Wenn Sie über eine Software-Lizenz (auch Berechtigungs-ID genannt) verfügen, wählen Sie diese Option. Vervollständigen Sie die Felder unter dieser Option.
	- **LMS-Lizenz-Server** Wenn Sie über einen Lizenz-Server verfügen, zu dem eine Verbindung hergestellt werden kann, wählen Sie diese Option aus und geben dann die Server-Adresse ein.
	- **HASP** Wenn Sie über eine Anschlusssperre (also über ein physisches USB-Gerät mit lizenzierten Optionen) verfügen, stellen Sie sicher, dass diese mit Ihrem Computer verbunden ist, und wählen Sie dann diese Option aus.

Nähere Angaben zum Einrichten einer LMS-Lizenz finden Sie im Thema " [LMS-](#page-26-0)[Lizenz einrichten"](#page-26-0) weiter unten.

- 8. Klicken Sie auf **Weiter**.
- 9. Wählen Sie die Installation zusätzlicher Software aus. Wenn Sie sich für eine benutzerdefinierte Installation entscheiden, wird die zusätzliche Software weiterhin in Ihrem Standardverzeichnis für Messroutinen (normalerweise C:\Program Files\Hexagon\) installiert.
	- **Inspect** Dies ist die Version 3.2 der Bedienerschnittstelle Inspect zu PC-DMIS 2018 R2. Sie können PC-DMIS 2018 R2 aus Inspect heraus öffnen, um Protokolle zu generieren und Messroutinen auszuführen.

Sie können Messroutinen aus dem lokalen Verzeichnis oder dem HxGN SMART Quality ausführen.

- **PDF Converter 5.0** Dieses Drittanbieter-Tool konvertiert PC-DMIS 2018 R2-Protokolle in PDF-Ausgaben.
- **NOTIFICATION CENTER** Mit dieser Anwendung können Sie Benachrichtigungen von einer Client-Anwendung (wie PC-DMIS 2018 R2) zu Ihrem Computer oder einem Messgerät (wie KMG) senden. Diese werden bei bestimmte Ereignisses z. B. einem Maschinenfehler gesendet.

#### **Am Erfahrungsverbesserungsprogramm für Hexagon-Kunden**

**teilnehmen** - Um 'Hexagon Manufacturing Intelligence' Nutzungsdaten zu übermitteln, aktivieren Sie dieses Kontrollkästchen. Wenn Sie nicht daran teilnehmen wollen, dann heben Sie die Markierung des Kontrollkästchens auf. Weitere Informationen über dieses Programm erhalten Sie auf der Website [Erfahrungsverbesserungs-Programm für Hexagon-Kunden.](http://www.hexagonmi.com/about-us/hexagon-customer-experience-improvement-program)

Sie können sich auch nach der Installation der Software entscheiden, ob Sie Nutzungsdaten an 'Hexagon Manufacturing Intelligence' senden möchten. Weitere Informationen finden Sie unter ["Aktualisieren der Software"](#page-38-0).

- 10.Klicken Sie **Installieren**, um die Installation zu starten. Während des Installationsvorganges erscheint eine Fortschrittsleiste, in der der Gesamtfortschritt angezeigt wird.
- <span id="page-25-0"></span>11.Wenn die Installation abgeschlossen ist, werden auf einem Ergebnisfenster ggf. Warnmeldungen sowie Fehlermeldungen angezeigt. Folgende Optionen sind dort ebenso enthalten:
	- **PC-DMIS starten** Wenn Sie PC-DMIS 2018 R2 jetzt starten möchten, aktivieren Sie dieses Kontrollkästchen. Wenn Sie diese Version zum ersten Mal auf Ihrem Rechner installieren, sollten Sie die Anwendung direkt nach dem Installationsvorgang starten, damit die erforderlichen

Registrierungseinträge initialisiert werden. Weitere Informationen erhalten Sie im Thema ["Erläuterungen zu den Administratorrechten"](#page-30-0).

• **Versionshinweise anzeigen** – Aktivieren Sie dieses Kontrollkästchen, um eine Datei Readme.pdf mit Neuerungen oder Änderungen in dieser Version anzuzeigen, nachdem Sie auf **Schließen** geklickt haben.

12.Klicken Sie auf **Schließen**, um das Installationsprogramm zu schließen.

### <span id="page-26-0"></span>**LMS-Lizenz-Einstellungen**

Dieses Thema enthält hilfreiche Informationen:

- Richten Sie Ihre LMS(Software)-Lizenz ein
- Stellen Sie eine Verbindung zu einem LMS-Lizenzserver her
- Aktualisieren Sie Ihre LMS-Lizenz
- Mit diesen Schaltern können Sie die Lizenzangaben aus der Befehlszeile an die Installationsdatei übermitteln

#### **LMS(Software)-Lizenz**

Wenn Sie die Option **LMS(Software)-Lizenz** auf dem [Lizenzierungsfenster](#page-23-1) wählen und auf Ihrem System von der Installationsdatei keine gültige Lizenz finden kann, dann müssen Sie folgende Optionen ausfüllen:

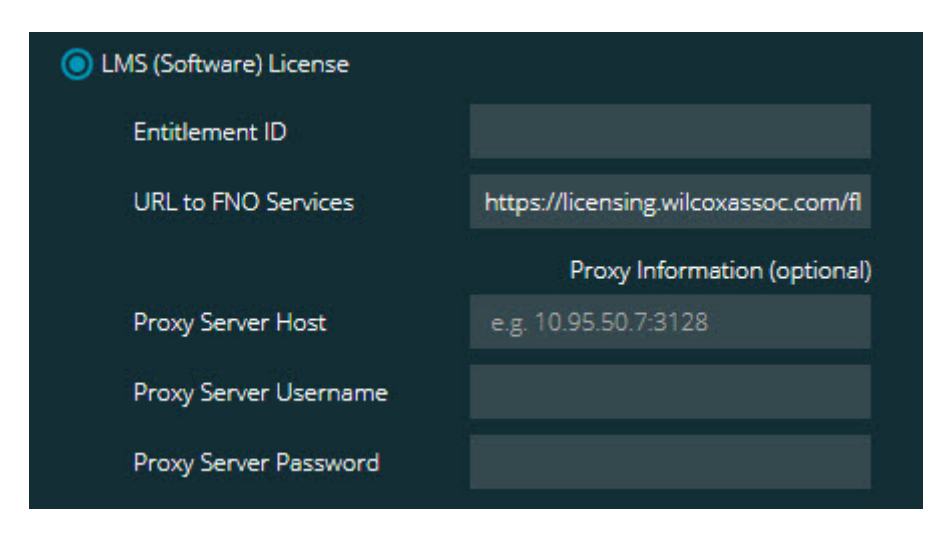

*Option LMS(Software)-Lizenz*

- 1. Vervollständigen Sie die Optionen:
	- **Berechtigungs-ID verwenden** Wenn Sie eine Berechtigungs-ID besitzen, fügen oder geben Sie die ID dann im Feld ein. Wenn Sie diesen Wert in einer vorherigen Installation angegeben haben, dann wird dieser Wert vom Installationsprogramm aus der Registrierung gezogen.
	- **URL-zu-FNO-Dienste** Hier wird auf die URL verwiesen, die Ihre Lizenz bestätigt. Stellen Sie sicher, dass es sich um diese URL handelt:

https://licensing.wilcoxassoc.com/flexnet/services

- Proxy-Informationen Dieser Bereich muss nur ausgefüllt werden, wenn Ihr Computer auf einem Netzwerk ist, das auf das Internet über einen Proxy-Server zugreift. Kontaktieren Sie Ihren IT-Spezialisten, um diese Informationen zu erhalten. Geben Sie den Server-Host, den Benutzernamen und das Passwort ein.
- 2. Sobald Sie keine Berechtigungs-ID besitzen und Ihre Lizenz offline aktivieren müssen, klicken Sie auf die Schaltfläche CLM Admin und folgen Sie den Anweisungen. Wählen Sie in der Anwendung CLM Admin die Option **Neue Lizenzen aktivieren** und befolgen Sie die Bildschirmanweisungen.

Weitere Informationen zur Anwendung von "CLM Admin." finden Sie in der Dokumentation der Hexagon Client License Manager (CLM) Software (pcdmisclm.chm). Diese finden Sie im Unterordner Ihrer Sprache (z. B. im Verzeichnis **en** für Englisch).

3. Klicken Sie auf **Weiter**. Das Installationsprogramm stellt eine Verbindung zum Internet her und aktiviert Ihre Lizenz. Daraufhin wird der für die Anwendung der LMS-Lizenzen benötigte Lizenzservice FLEXnet installiert.

#### **LMS-Licenzserver**

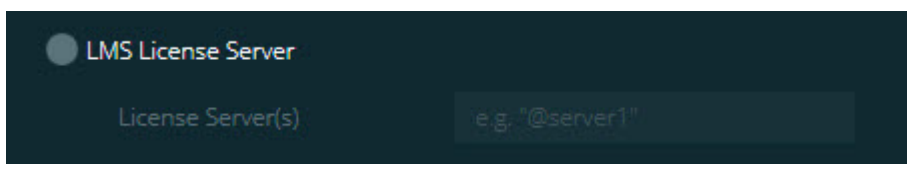

#### *Option LMS-Lizenzserver*

Wenn Sie einen Lizenzserver verwenden, wählen Sie diese Option und geben den Namen des Lizenzservers in das Feld **Lizenzserver** ein. Das Format sollte wie folgt aussehen: *Portnummer*@*Servername* wobei *Portnummer* der Nummer des TCP-Anschlusses für den Lizenzserver und *Servername* der Bezeichnung des Servers entspricht.

Die Standard-Nummer des TCP-Anschlusses lautet 27000. Wenn Sie keinen bestimmten Anschluss kennzeichnen, dann verwendet der Lizenz-Server den Standard. Beispielsweise bedeutet Folgendes das Gleiche:

@server1

27000@server1

Wenn Sie diese Option nutzen, müssen Sie vor der Adresse des Servers das "@"-Symbol platzieren. Wenn das "@"-Symbol nicht vorhanden ist, versucht das Installationsprogramm, die Lizenz lokal zu finden. Dies kann zu einem Fehler führen.

Sie können auch mehrere Lizenzserver angeben. Trennen Sie sie jeweils mit einem Semikolon (;). Beispiel: Angenommen, Sie haben drei Lizenzserver mit den Bezeichnungen Lizenzserver1, Lizenzserver2 und Lizenzserver3, die alle den Standard-TCP-Anschluss verwenden. Sie können alle wie folgt in einer einzigen Textzeile definieren:

@Lizenzserver1;@Lizenzserver2;@Lizenzserver3

#### **Aktualisieren Sie Ihre LMS-Lizenz**

Sobald Sie die Lizenz eingerichtet haben und mit dem Installationsvorgang von PC-DMIS beginnen, überprüft PC-DMIS 2018 R2 bei jedem Start und ab dann alle acht Stunden, ob Lizenz-Updates vorhanden sind. Wenn ein Lizenz-Update verfügbar ist, erscheint diese Benachrichtigungsmeldung:

#### **PC-DMIS**

Updates für Ihre PC-DMIS-Lizenz stehen zur Verfügung. Damit sie jetzt angewandt werden können, ist es nötig, dass PC-DMIS neu gestartet werden kann. Sollen die Updates jetzt angewandt werden?

Klicken Sie auf **Ja**, um das Update anzuwenden. Wenn Sie auf **Nein** klicken, zeigt PC-DMIS 2018 R2 die Meldung alle acht Stunden oder beim nächsten Programmstart von PC-DMIS an.

- Wird eine Option oder ein Element hinzugefügt, können Sie die Änderungen übernehmen. In einer Pop-up-Meldung im Infobereich werden Sie gefragt, ob Sie die Änderungen übernehmen möchten.
- Wenn eine Option oder ein Element entfernt wird, erscheint eine Meldung, in der Sie aufgefordert werden, PC-DMIS 2018 R2 neu zu starten. Es erscheint eine Pop-up-Meldung im Infobereich, die Sie hierüber informiert.
- Wenn eine Option oder ein Element veraltet ist, wird sie/es automatisch entfernt.

Um sicher zu stellen, ob PC-DMIS ordnungsgemäß funktioniert, muss PC-DMIS nach jedem Update neu gestartet werden.

26 **Bereitstellen von LMS-Lizenzangaben an das Installationsprogramm aus der Befehlszeile** LMS-Lizenzangaben können über die Befehlszeilen-Parameter an das Installationsprogramm gesendet werden. Weitere Informationen dazu finden Sie im Thema ["Bereitstellen von LMS-Lizenzangaben für das Installationsprogramm aus](#page-55-2)  [der Befehlszeile"](#page-55-2) im Anhang A.

### <span id="page-30-0"></span>**Erläuterungen zu den Administratorrechten**

Bei Software-Versionen älter als Version 2012 müssen Sie das Programm als Administrator ausführen, da einige Systemeinstellungen (z. B. der zuletzt verwendete Taster, DSE-Winkel usw.) auf dem gemeinsam genutzten Rechner von allen Benutzern verwendet werden. Aus diesem Grund wurden diese Einstellungen in den Bereich LOCAL\_MACHINE in der Registrierung von Windows anstatt in den Bereich CURRENT\_USER (für benutzerspezifische Einstellungen) platziert. Änderungen an diesen Einstellungen im Bereich LOCAL\_MACHINE können nur mit Administratorrechten vorgenommen werden.

In den PC-DMIS-Versionen ab 2012 wurde der Einstellungsmechanismus von PC-DMIS so geändert, dass nur bei der ersten Ausführung am Ende des Installationsvorganges Administratorrechte erforderlich sind. Danach reicht der standardmäßige Benutzerzugriff völlig aus.

In der ausführbaren Datei des Installationsprogramms von PC-DMIS (Pcdmis2018\_R2\_release\_##.#.###.#\_x64.exe) befindet sich ein Attribut, das die Ausführung des Einrichtungsvorganges mit Administratorrechten erforderlich macht. Verfügt der Benutzer über eine geringere Berechtigungsstufe, wird eine Eingabeaufforderung eingeblendet, in der der Benutzer aufgefordert wird, Benutzernamen und Kennwort eines Kontos mit Administratorrechten anzugeben.

Sobald der Installationsvorgang abgeschlossen ist, muss der erste Programmstart von PC-DMIS 2018 R2 mit Administratorrechten vorgenommen werden. Wenn Sie das Kontrollkästchen **[PC-DMIS starten, nachdem der Installationsvorgang](#page-25-0)  [abgeschlossen ist](#page-25-0)** aktivieren, dann leitet PC-DMIS 2018 R2 die ursprüngliche Berechtigungsebene zum Zeitpunkt der Installation automatisch an PC-DMIS weiter.

Beachten Sie jedoch, dass Sie, wenn Sie dieses Kontrollkästchen nicht aktivieren auf jeden Fall mit der rechten Maustaste auf den Shortcut klicken müssen und die Option **Als Administrator ausführen** wählen müssen, wie weiter unten in [Schritt 6](#page-33-1) näher beschrieben wird.

Weitere Informationen zum Dateisystem und den von PC-DMIS 2018 R2 benötigten Zugriffsrechten auf die Registrierung finden Sie unter "Erforderliche [Benutzerzugriffsrechte"](#page-61-1) im Anhang B.

## <span id="page-31-0"></span>**Schritt 5: Dateien nach der Installation kopieren**

Falls ein älteres Installationsverzeichnis von PC-DMIS vorhanden ist, kopieren Sie die folgenden Dateien in das Installationsverzeichnis der neueren Version:

- Sysparam.dat
- Downl.oad
- Fzyfile.txt
- Rcxfile.txt
- Rmxfile.txt

Ab PC-DMIS 2010 MR2 kopiert PC-DMIS die allgemeinen Systemdateien zum Programmdatenverzeichnis, wenn Sie eine neuere Version von PC-DMIS installieren.

Die Volcomp-Dateien comp.dat, compgrid.at, comp.enc und compens.dat für die Volcomp-Methoden 13 (ASI) und 14 (BNS) müssen sich im Programmdatenverzeichnis befinden. Wenn eine neue Version von PC-DMIS installiert wird, werden diese Datein automatisch zum Programmdatenverzeichnis der neuen Version kopiert. Den Standardspeicherort für dieses Verzeichnis finden Sie im Abschnitt ["Dateispeicherorte verstehen"](#page-60-1) im Anhang B.

Zusätzliche Informationen zu den Dateien und der Einrichtung der volumetrischen Kompensation finden Sie in der Dokumentation zur Installation der KMG-Schnittstelle (MIIM).

### <span id="page-32-0"></span>**Kopieren von Maschinendateien einer Xcel-KMG oder einer Sharpe-Steuereinheit**

Wenn Sie ein Xcel-KMG von Brown & Sharpe oder ein KMG mit einer Sharpe-Steuereinheit verwenden und Sie PC-DMIS 2018 R2 auf einem neuen Computer installiert haben, kopieren Sie die gesicherten KMG-Maschinendateien der vorherigen Version in folgende Verzeichnisse des neuen Computers:

C:\Program Files\Hexagon\PC-DMIS *Version*

Weitere Informationen über diese Dateien finden Sie unter ["Sicherung von](#page-21-0)  [Maschinendateien einer Xcel-KMG oder einer Sharpe-Steuereinheit"](#page-21-0).

### <span id="page-32-1"></span>**Kopieren von Maschinendateien einer DEA-KMG mit einer DEA-Steuereinheit**

Wenn Sie ein DEA-KMG mit einer DEA-Steuereinheit verwenden und PC-DMIS 2018 R2 auf einem neuen Computer installiert haben, kopieren Sie die gesicherten KMG-Maschinendateien der vorherigen Version in folgende Verzeichnisse des neuen Computers:

C:\Program Files\Hexagon\PC-DMIS *Version*

Weitere Informationen über diese Dateien finden Sie unter ["Sicherung von](#page-22-0)  [Maschinendateien einer DEA-KMG mit einer DEA-Steuereinheit"](#page-22-0).

### <span id="page-33-0"></span>**Schritt 6: Starten Sie die Software zum ersten Mal**

- <span id="page-33-1"></span>1. Wenn Sie PC-DMIS 2018 R2 zum ersten Mal ausführen, wählen Sie **Start** und geben Sie **PC-DMIS 2018 R2 64-bit** ein.
- 2. Klicken Sie in der Liste der Verknüpfungen mit Menü **Start** mit der rechten Maustaste entweder auf das Symbol **Online** oder **Offline**, und wählen Sie dann die Option **Als Administrator ausführen** (dies ist nur dann erforderlich, wenn das Kontrollkästchen **PC-DMIS starten** am Ende des Installationsvorganges nicht aktiviert wurde).

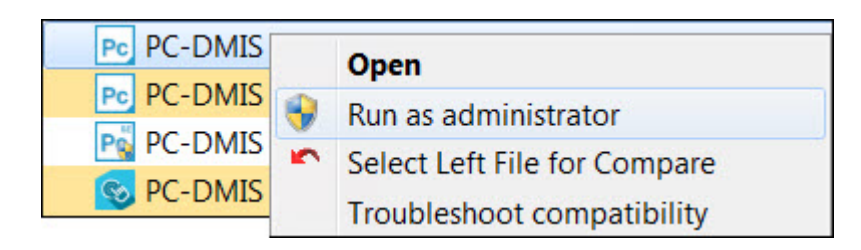

*Option 'Als Administrator ausführen'*

Mit der Option **Als Administrator ausführen** kann das Programm die erforderlichen maschinenspezifischen Einstellungen vornehmen.

3. Sie können Einstellungen aus einer früheren Version importieren.

Wenn Ihre vorherige Version die Datei pcdlrn.ini verwendet hat, werden Sie von PC-DMIS 2018 R2 gefragt, ob die Einstellungen in der Datei PCDLRN.INI als Registrierungseinstellungen verwendet werden sollen. Klicken Sie auf **Ja**. Ansonsten lädt PC-DMIS 2018 R2 die Werkseinstellungen.

Wenn Ihre vorherige Version den Einstellungs-Editor verwendet hat, gehen Sie wie folgt vor, um die vorherigen Softwareeinstellungen zu verwenden:

- a. Schließen Sie PC-DMIS 2018 R2.
- b. Starten Sie den PC-DMIS-Einstellungseditor aus dem **Start**menü.
- c. Wenn der Editor geöffnet ist, klicken Sie auf **Import** und öffnen Sie die Datei PCDRegFile.dat, die Sie wie in diesem Dokument unter "Schritt 3: [Sicherungskopien von vorhandenen Einstellungen anfertigen"](#page-19-1) beschrieben, gesichert haben. Ihre Einstellungen werden von PC-DMIS 2018 R2 importiert.
- d. Schließen Sie den PC-DMIS-Einstellungseditor.
- 4. Wenn Sie PC-DMIS 2018 R2 starten, wird der Bildschirm **Was ist Neu?** in Ihrem Standardwebbrowser angezeigt. Sie können auf den Bildschirm **Was ist Neu?** auch nach dem Start von PC-DMIS 2018 R2 zugreifen. Gehen Sie dafür auf **Hilfe | Was ist neu?**.

#### **Nachfolgende Starts**

Bei nachfolgenden Programmstarts können Sie PC-DMIS 2018 R2 normal starten, indem Sie wie gewohnt die Verknüpfung **Offline** oder **Online** ausführen:

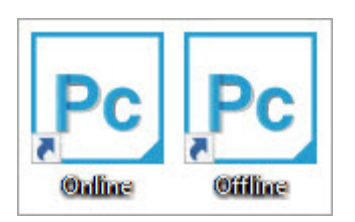

*Verknüpfungen PC-DMIS 2018 R2*

Sobald PC-DMIS 2018 R2 gestartet wurde, wird im Bildschirm **Softwarelizenz** die aktuelle Lizenzvereinbarung angezeigt. Lesen Sie diese Vereinbarung sorgfältig und klicken Sie zum Fortfahren auf **Ich stimme den Bedingungen der Lizenzvereinbarung zu** weiter unten:

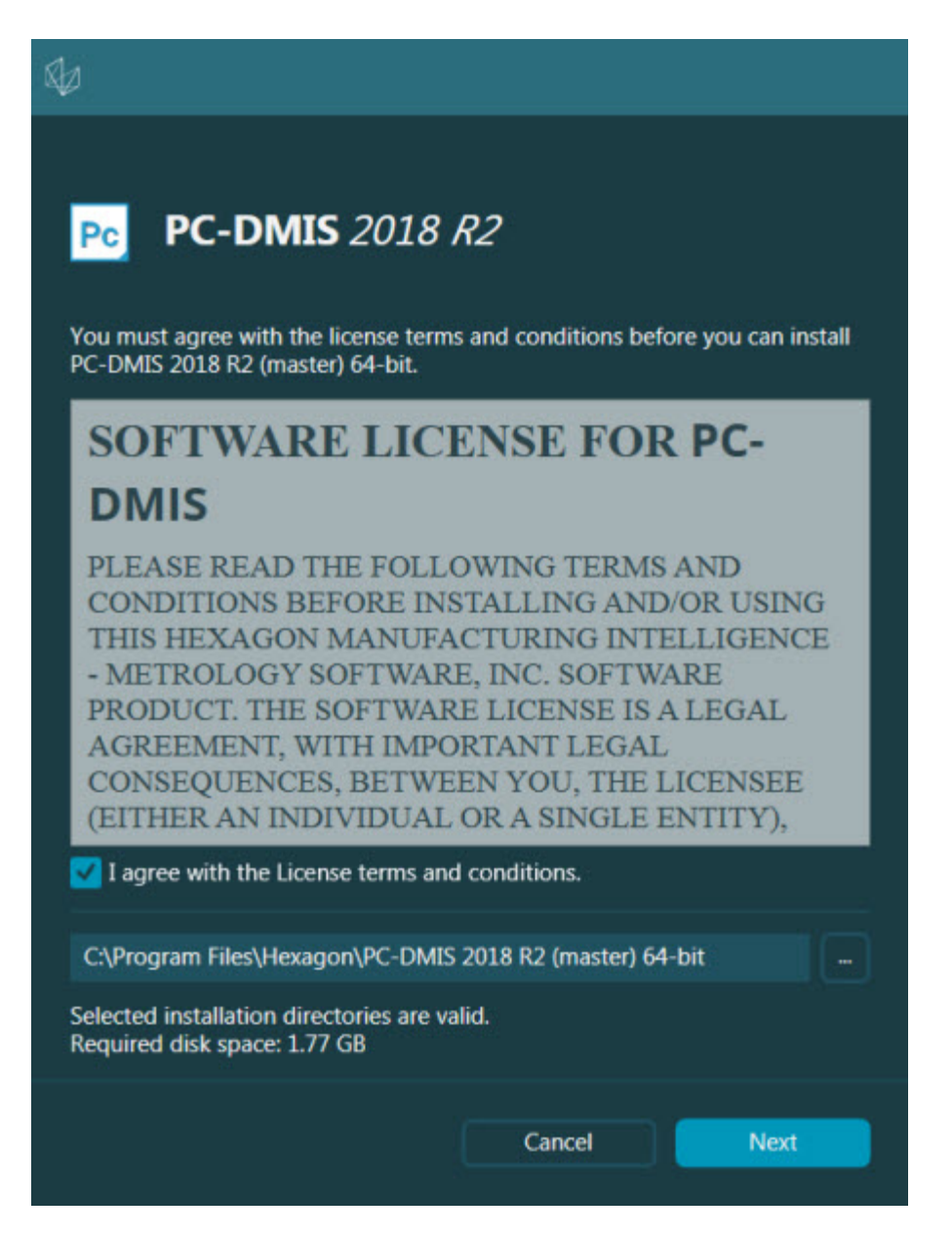

*Bildschirm 'Softwarelizenz'*

Sobald PC-DMIS 2018 R2 ausgeführt wird, ist ein Symbol in der Systemleiste sichtbar. Wenn Ihr Dongle oder LMS-Lizenz richtig programmiert ist, ist das Symbol ein grünes Häkchen (siehe unten).

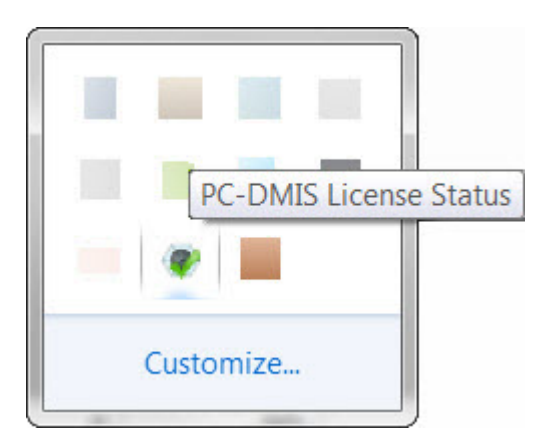

*Meldung für gültige PC-DMIS-Lizenz*

Wenn Ihr Dongle nicht richtig angeschlossen oder programmiert ist; oder Sie eine LMS-Lizenz verwenden und Ihre Software nicht richtig lizensiert wurde, sehen Sie ein rotes Ausrufezeichen. Außerdem wird eine Meldung angezeigt, dass die PC-DMIS-Lizenz nicht angebunden ist:

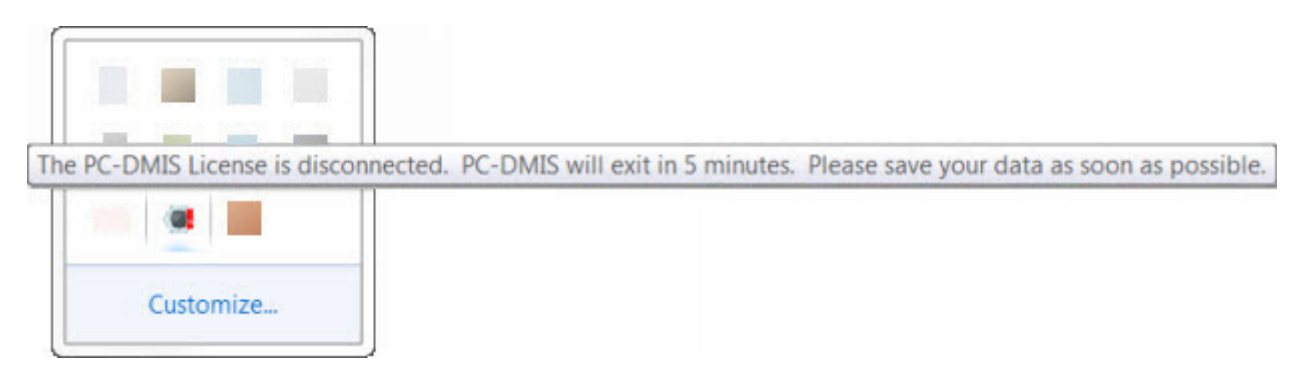

*Meldung bei getrennter PC-DMIS-Lizenz*

Wenn die Lizenz nicht angebunden ist, funktioniert PC-DMIS 2018 R2 normal, aber schließt nach 5 Minuten automatisch. Sichern Sie Ihre Daten sofort bevor das passiert.

### <span id="page-37-0"></span>**Hinweis zu KMGs mit RS-232-Kommunikation**

PC-DMIS 2018 R2 kommuniziert standardmäßig über die Kommunikationsschnittstelle COM1. Sie müssen diese Anschlussnummer an die Nummer anpassen, die Windows automatisch erstellt, wenn ein Seriell-USB-Adapter oder eine Serielle Adapterkarte installiert wurde, um mit einer älteren RS-232-KMG zu kommunizieren.

So passen Sie den COM-Anschluss an:

- 1. Notieren Sie die Nummer im Windows Gerätemanager, die Windows dem Kommunikationsanschluss auf Ihrem Computer zugewiesen hat. Weitere Informationen finden Sie in der Hilfe von Windows.
- 2. Öffnen Sie PC-DMIS im Onlinemodus und öffnen oder erstellen Sie eine Messroutine.
- 3. Wählen Sie **Bearbeiten | Einstellungen | KMG-Schnittstelle einrichten**.
- 4. Geben Sie in das Feld **Komm.-Anschluss** die Anschlussnummer aus dem Windows Gerätemanager ein.

## <span id="page-38-0"></span>**Aktualisieren der Software**

PC-DMIS sucht standardmäßig nach Updates, wenn Ihr Computer mit dem Internet verbunden ist. Wenn PC-DMIS ein Update findet, wird die Anwendung HEXAGON UPDATES angezeigt, um Sie über das Software-Update zu informieren. Sie können diese Updates herunterladen und installieren.

Sie können auch manuell nach Updates suchen. Klicken Sie dafür auf **Hilfe | Nach Updates suchen** klicken und dann die gewünschten Optionen in der Anwendung HEXAGON UPDATES auswählen.

Die Anwendung HEXAGON UPDATES enthält das Dialogfeld **Einstellungen**. Sie können über die Option **I würde gern teilnehmen** im Dialogfeld festlegen, ob die am Verbesserungsprogramm von Hexagon teilnehmen möchten und Nutzungsdaten an Hexagon Manufacturing Intelligence senden. Hexagon Manufacturing Intelligence verwendet die Daten, um die Benutzererfahrung zu verbessern. Weitere Informationen über dieses Programm erhalten Sie auf der Website [Erfahrungsverbesserungs-Programm für Hexagon-Kunden.](http://www.hexagonmi.com/about-us/hexagon-customer-experience-improvement-program)

Weitere Informationen zur Aktualisierungsanwendung finden Sie im Abschnitt "Software aktualisieren" im Abschnitt "Erste Schritte" der Hauptdokumentation von PC-DMIS.

# <span id="page-40-0"></span>**Reparieren oder Löschen einer Installation**

Sie können die Software nach der Installation entfernen oder reparieren. Doppelklicken Sie hierzu auf Pcdmis2018\_R2\_release\_##.#.###.#\_x64.exe, als ob Sie den Installationsvorgang starten möchten. Hierüber wird ein Fenster mit folgenden Optionen eingeblendet:

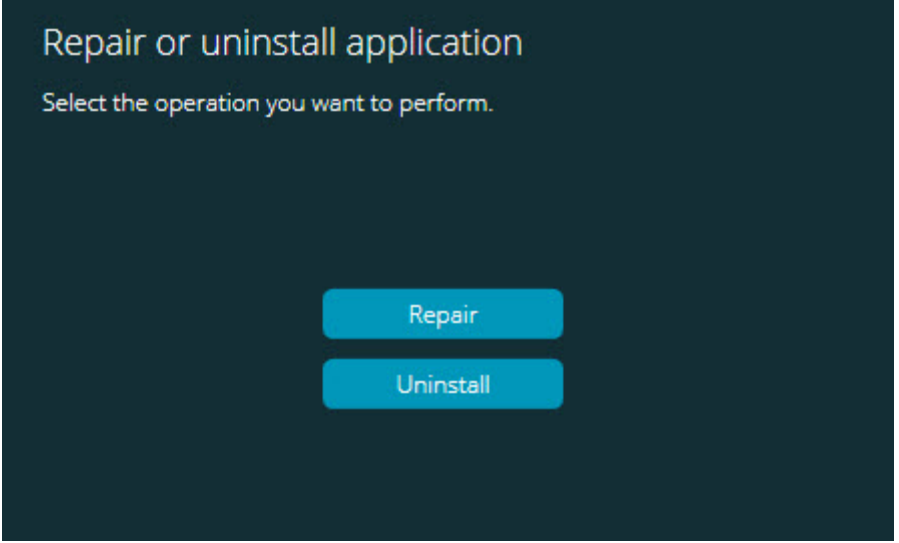

*Dialogfeld "Anwendung reparieren oder deinstallieren"*

- **Reparieren** Diese Option installiert alle Dateien der Anwendung neu. Damit können Probleme behoben werden, die durch eine fehlerhafte Installation verursacht werden.
- **Deinstallieren** Entfernt die Anwendung vom entsprechenden Computer. Sie können die Anwendung auch über **Apps & Features** oder **Programme und Funktionen** in der Systemsteuerung deinstallieren.

# <span id="page-42-0"></span>**Software in einer anderen Sprache nutzen**

Die Installationsdatei von PC-DMIS 2018 R2 enthält die Dateien für die Benutzeroberfläche aller verfügbaren Sprachen. Wenn Sie PC-DMIS 2018 R2 installieren, wählt es die Sprache auf Grundlage Ihrer Systemsprache.

Um PC-DMIS 2018 R2 in einer anderen Sprache als der Systemsprache zu nutzen, wählen Sie **Datei | Sprache** aus und klicken Sie dann auf die gewünschte Sprache. PC-DMIS zeigt eine Meldung an, dass die Anwendung beendet und neu gestartet wird. Klicken Sie zum Fortfahren auf **Ja**. PC-DMIS 2018 R2 wird sofort geschlossen und in der ausgewählten Sprache erneut geöffnet.

Weitere Informationen wie Sie die verfügbare Hilfe in einer nicht-englischsprachigen Version nutzen können, finden Sie unter ["Installation von nicht-englischen](#page-44-0)  [Hilfedateien aus den Sprachpaketen"](#page-44-0).

# <span id="page-44-0"></span>**Installation nichtenglischer Hilfedateien aus den Sprachpaketen**

Auch wenn Sie ein nicht-englisches Betriebssystem nutzen, sind die englischen Hilfedateien die einzigen Hilfedateien, die im Hauptinstallationspaket enthalten sind. Sie werden unabhängig von der Installationssprache installiert. Nichtenglischsprachige Hilfedateien sind jedoch nicht in der Hauptinstallation enthalten.

Das bedeutet, wenn Sie eine nicht-englische Version installieren oder zu einer wechseln, *müssen* Sie zuerst das Sprachpacket für diese Sprache installieren, um die Hilfe nutzen zu können. Andernfalls wird Ihnen beim Aufruf der Hilfedatei eine Meldung angezeigt, dass PC-DMIS 2018 R2 die Hilfedatei nicht finden kann.

Ein Sprachpaket enthält alle Hilfedateien der entsprechenden Sprache. So installieren Sie ein Sprachpaket:

1. Suchen Sie das gewünschte Sprachpaket (und die EXE-Datei) auf dem Installationsmedium oder laden Sie es sich hier herunter:

ftp://ftp.wilcoxassoc.com/PC-DMIS-Versions/Release/2018\_R2/Release/x64/Lang/

2. Starten Sie die .exe-Datei und befolgen Sie die Installationsanweisungen. Sie benötigen für diesen Schritt keine Administratorrechte.

Mit diesem Vorgang werden die Hilfedateien in den entsprechenden in den entsprechenden Unterordner der Sprache (für die meisten Sprachen ist dies ein Ordner mit zwei Buchstaben) im selben Verzeichnis wie PC-DMIS 2018 R2 installiert. PC-DMIS 2018 R2 Hinweise zur Version

Sie können im Programm dann zu dieser Sprache wechseln und normal auf die Hilfefunktion zugreifen.

## <span id="page-46-0"></span>**Problembehandlung**

In diesem Thema finden Sie Angaben für die Problembehebung bei Installation, Programmstart sowie bei Aktualisierungsproblemen der Software.

#### <span id="page-46-1"></span>**Programmstart ist langsam**

**Problem:** Sie arbeiten mit einem Rechner, der mindestens die empfohlenen Systemvoraussetzungen, wie im Thema ["Empfohlene Systemvoraussetzungen"](#page-52-1) genauer beschrieben, aufweist; um die Software zu starten, sind mehr als 30 Sekunden erforderlich.

**Beschreibung:** Dies passiert, wenn Sie versuchen, PC-DMIS 2018 R2 auf einem Rechner mit Windows 7 auszuführen, aber im Installations-Assistenten die Option **Als Administrator ausführen** nicht markiert haben. Dies führt zu einem Problem beim Laden des HASP-Treibers. Beachten Sie, dass dieses Problem nur dann auftritt, wenn Sie über den unter ["Schritt 4: Installieren der Software"](#page-23-1) beschriebenen HASP-Lizenztyp installieren.

**Lösung:** Deinstallieren Sie PC-DMIS 2018 R2 und installieren Sie das Programm dann erneut, indem Sie mit der rechten Maustaste auf die Installationsdatei klicken und **Als Administrator ausführen** wählen.

#### <span id="page-46-2"></span>**Die Aktualisierung der Software führt zu der Meldung "(407) Proxy-Authentifizierung erforderlich"**

**Problem:** Mit der Menüoption **Hilfe | Nach Updates suchen** können Sie die Software aktualisieren; wenn die Anwendung HEXAGON UPDATES geöffnet wird, erscheint die Meldung: "Der Remote-Server hat einen Fehler gemeldet: (407) Proxy-Authentifizierung erforderlich."

**Beschreibung:** Eine Firewall auf Ihrem Rechner blockiert möglicherweise den Updater bei der Herstellung einer Verbindung zum Server.

**Lösung:** Überprüfen Sie die Einstellungen Ihrer Firewall und stellen Sie sicher, dass die folgende Adresse nicht blockiert wird:

#### **http://www.wilcoxassoc.com/WebUpdater**

<span id="page-47-0"></span>**Einrichtung des Netzwerkes zum Senden von Absturzberichten Problem:** PC-DMIS 2018 R2 kann nicht automatisch Absturzberichte an Hexagon Manufacturing Intelligence senden, auch wenn Ihre Softwarekonfiguration den Schalter **/nocrashdump** nicht verwendet. (Dieser Schalter deaktiviert Absturzberichte in PC-DMIS 2018 R2.)

**Beschreibung:** Eine Firewall auf Ihrem Rechner blockiert möglicherweise die Anwendung HEXAGON UPDATES bei der Herstellung einer Verbindung zum Server. Wenn PC-DMIS 2018 R2 abstürzt, verwendet es zur Sendung des Absturzberichtes statt HTTP ein PHP-Skript. Wenn dieser Versuch fehlschlägt, versucht das Programm den Bericht an crashreport@wilcoxassoc.com zu übermitteln. Dafür wird das Standard-SMTP-E-Mail-Protokoll verwendet. Wenn dies auch nicht möglich ist, wird versucht den Bericht mit MAPI zu emailen.

**Lösung:** Das System für den Absturzbericht muss eine Verbindung mit dem Server, **http://www.wilcoxassoc.com**/, über Port 80 aufbauen können.

#### <span id="page-47-1"></span>**Installieren über eine bereits bestehende Version führt zu unerwartetem Verhalten**

**Problem:** Sie haben über eine bereits vorhandene Version der Software installiert und dies hat dazu geführt, dass sich das Programm nicht normal verhält. Zu den potentiellen Symptomen gehören:

- Sobald Sie das Programm gestartet haben, erhalten Sie die Meldung: "Verfahren Eingangsstelle".
- Wenn Sie **Hilfe | Info** auswählen, wird nicht die neue Build-Nummer angezeigt.

• Protokollierte Behebungen von Programmierfehlern erscheinen nicht als beseitigt und PCDLRN.EXE weist kein aktuelleres Datum und Uhrzeit als die Originalversion auf.

**Beschreibung:** Bei der Installation über die bereits vorhandene Version wurden einige Komponenten nicht ordnungsgemäß installiert.

**Lösung:** Deinstallieren Sie die vorhandene Version über **Apps & Features** oder die Systemsteuerung und installieren Sie die Version, die installiert werden soll, erneut.

<span id="page-48-0"></span>**Start der alten DPUPDATE.EXE funktioniert nicht Problem:** Start der alten DPUPDATE.EXE funktioniert nicht.

**Beschreibung:** Wenn Sie PC-DMIS 2018 R2 ohne Administratorrechte starten, funktioniert DPUPDATE.EXE nicht.

**Lösung:** Starten Sie PC-DMIS 2018 R2 mit Administratorrechten.

# <span id="page-50-0"></span>**Kontakt zu Hexagon Manufacturing Intelligence**

Wenn Sie an der *technischen Vorschau* von PC-DMIS 2018 R2 teilnehmen, hinterlassen Sie bitte Ihre Erfahrungen im entsprechenden Forum für die technische Vorschau unter [http://www.pcdmisforum.com/forum.php.](http://www.pcdmisforum.com/forum.php) Bitte kontaktieren Sie nicht den technischen Kundendienst von Hexagon bezüglich technischer Vorschauen.

Wenn Sie die *kommerzielle Version* von PC-DMIS 2018 R2 verwenden und weitere Informationen oder technische Unterstützung benötigen, kontaktieren Sie uns unter [hexagonmi.com/contact-us](http://hexagonmi.com/contact-us) oder besuchen Sie [hexagonmi.com/products/software.](http://hexagonmi.com/products/software) Den technischen Kundendienst von Hexagon erreichen Sie unter support.hexagonmi.com oder auch telefonisch unter 1-800-343- 7933.

# <span id="page-52-1"></span><span id="page-52-0"></span>**Anhang A Empfohlene Systemvoraussetzungen**

#### <span id="page-52-2"></span>**Betriebssystem**

PC-DMIS 2018 R2 unterstützt die 64-Bit-Version von Windows 10, Windows 8.1, Windows 8, Windows 7 und Windows Vista. Nur diese Betriebssysteme werden unterstützt.

0 Wenn Sie Treiber von Drittherstellern verwenden, kontaktieren Sie Ihren Kundendienst-Beauftragten von Hexagon Manufacturing Intelligence, um die Kompatibilität mit Ihrem Betriebssystem sicherzustellen.

Der Betrieb von PC-DMIS innerhalb einer virtuellen Maschine wird nur unterstützt, wenn die VM OpenGL 3 oder höher unterstützt.

PC-DMIS Vision-Maschinen unterstützen 64-Bit-Windows 8 nicht.

Die Hardwarekomponente Matrox Framegrabber von 'PC-DMIS Vision' unterstützt kein 64-Bit-Betriebssystem.

<span id="page-52-3"></span>**Microsoft .NET Framework**

Microsoft .NET Framework 4.6.1 für Windows. Wenn Sie nicht über Microsoft .NET Framework 4.6.1 verfügen, dann wird dieses Programm vom Installationsprogramm von PC-DMIS installiert.

#### <span id="page-53-0"></span>**RAM**

• 4 GB RAM oder mehr

Die Größe der CAD-Datei und der verwendete Mosaikfaktor hat Einfluss auf den benötigten Speicher. Beides beeinflusst die Zahl der Mosaike auf der Oberfläche, die benötigt wird, um das Modell darzustellen. Je kleiner der gewählte Mosaikfaktor, desto mehr Speicher wird für die Facetten verwendet. Bei großen CAD-Modellen führt das zu einem "Out of Memory"-Fehler. Wenn dieser Fehler auftritt, wird die aktuelle PC-DMIS-Sitzung instabil und sollte beendet werden.

Der Standardwert für den Mosaikfaktor ist 1.0. Wenn dieser Wert auf 0,1 gesetzt wird, wird dafür im Vergleich zum Standardwert von 1,0 10 bis 20 Prozent mehr Speicher benötigt. Eine weitere Reduzierung des Mosaikfaktors auf 0.01 hat einen zusätzlichen Speicherbedarf von 50 bis 65 Prozent zur Folge.

• 1 GB Video-RAM.

#### <span id="page-53-1"></span>**CPU**

2 GHZ oder höher Quad-Core-Prozessor

<span id="page-53-2"></span>**Grafik**

- Für Desktop-Computer: Grafikkarte NVIDIA Quadro K620
- Für Laptops: Grafikkarte NVIDIA Quadro K1100M
- Für Laptops mit PC-DMIS mit einem RS4-Lasersensor: Grafikkarte NVIDIA Quadro M3000M mit 4 GB Speicher

Der Grafiktreiber muss OpenGL 3.0 oder höher unterstützen. Wenn der Treiber OpenGL 3.0 oder Ihre Grafiktreiber älter als drei Jahre ist, wird beim Start von PC-DMIS ein Warnhinweis angezeigt.

<span id="page-54-0"></span>**Festplatte**

- 2 GB freier Festplattenplatz plus ein virtueller Speicher, der 8 Mal so groß ist wie die größte CAD-Datei.
- SSD-Laufwerk, HDD 10K oder zwei Festplatten RAID 0 mode (Hochleistungs-Festplattenlaufwerk).

#### <span id="page-54-1"></span>**Anzeige**

Bildschirmauflösung von 1280x1024 oder höher

#### <span id="page-54-2"></span>**Verbindung**

- 2 Ethernet-Anschlüsse. (Diese könnten für bestimmte Installationen unter Berücksichtigung der lokalen Anforderungen, einschließlich, aber nicht begrenzt auf KMG-Systeme wo 1 Anschluss für die Kommunikation der Steuereinheit und ein weitere für das Intranet / Internet benötigt werden, erforderlich sein.)
- 2 USB-Anschlüsse
- DVD-Laufwerk
- Eine korrekt konfigurierte LMS-Lizenz oder ein Dongle

Ein HASP-Schlüssel dient nicht als Datenspeicher, aus diesem Grund können mit einem HASP-Schlüssel nicht beliebige Daten von einem Computer gespeichert (heruntergeladen) werden. Zudem können Daten nicht vom HASP-Schlüssel auf den Computer kopiert werden. Nur Anwendungen von Hexagon Manufacturing Intelligence können den HASP-Schlüssel lesen oder schreiben. Andere Anwendungen haben keinen Zugriff. Demzufolge kann ein HASP-Schlüssel nicht zum Laden oder Kopieren von und zu einem Computer eingesetzt werden.

<span id="page-54-3"></span>**Browser** Internet Explorer ab Version 10

#### <span id="page-55-0"></span>**Antivirensoftware**

Hexagon Manufacturing Intelligence hat PC-DMIS 2018 R2 mit dem Antivirenprogramm Sophos getestet. Der Benutzer muss die Leistung jedes anderen Antivirenprogramms bestätigen.

<http://sophos.com/products/enterprise/endpoint/security-and-control/>

#### <span id="page-55-1"></span>**Lösungen für KMGs mit RS-232-Kommunikation**

Wenn Sie PC-DMIS 2018 R2 auf einem neuen oder bestehenden Computer installieren, aber ein altes KMG-Model mit RS-232-Kommunikation besitzen, dann benötigen Sie u. U. eine der folgenden Lösungen:

- Ein externes RS-232 Seriell/USB-Adapterkabel sowie den Seriell/USB-Adapterkabeltreiber
- Eine interne, serielle Adapterkarte mit seriellen Anschlüssen

## <span id="page-55-2"></span>**Bereitstellen von LMS-Lizenzangaben an das Installationsprogramm aus der Befehlszeile**

LMS-Lizenzangaben können über die Befehlszeile an das Installationsprogramm gesandt werden:

• Wenn das Installationsprogramm im Modus 'Stumm' (**-q**) oder im Modus 'Grundsätzlich Stumm' (**-passive**) ausgeführt wird, und wenn die richtigen Angaben gemacht wurden, dann funktioniert der Vorgang ohne weitere Interaktion seitens des Benutzers. Der Befehlsschalter **-q** blendet eine Fortschrittsleiste ein und beseitigt Installationsfehler. Der Schalter **-passive** blendet die Benutzeroberfläche aus.

- Wenn der Installationsvorgang nicht im Modus "Stumm" ausgeführt wird, werden die bereitgestellten Informationen dazu verwendet, das LMS-Aktivierungsformular auszufüllen und der Bildschirm [Lizenzierung](#page-23-1) wird übersprungen.
- Verwenden Sie **-?**, um zusätzliche Befehlszeilenargumente zu überprüfen.

Nachfolgend eine Beschreibung der Parameter mit einigen Beispielen.

#### **Beschreibungen**

**USELMSLICENSING=1** - Dieses Attribut ist nur dann nützlich, wenn auf dem System bereits eine LMS-Lizenz vorhanden ist, die in Gebrauch ist. Sie ermöglicht das Arbeiten im Modus 'Stumm', ohne dass der Benutzer aufgefordert wird, eine Lizenzauswahl zu treffen. Wird das Installationsprogramm nicht im Modus 'Stumm' ausgeführt, kann hiermit die Auswahl des Lizenztyps beim Installationsvorgang übersprungen und der Vorgang damit beschleunigt werden.

**LMSENTITLEMENTID=***Berechtigungs-ID* - Dieser Parameter und Wert ist auf einem neuen System von Nutzen, auf dem zuvor keine LMS-Lizenz installiert wurde. Er gibt an, dass der Benutzer eine LMS-Lizenz wünscht und stellt eine Berechtigungs-ID bereit, um sie zu aktivieren. Wird dieser Wert vorgegeben, dann muss **USELMSLICENSING** nicht mehr angegeben werden.

**LMSLICENSESERVERS="***Server1***,***Server2…***"** - Dieser Parameter wird auf Systemen verwendet, die mit einem Lizenzserver kommunizieren. Außerdem ermöglicht dieser Wert, dass das Dialogfeld zur Auswahl des Lizenztyps übersprungen wird und die Installation lautlos vonstatten geht.

**LMSPROXYHOST="***proxyhostaddress***"** - Dieser optionale Parameter enthält die Adresse eines Proxy-Host. Im Modus 'Stumm' wird dieser Parameter direkt in Aktivierung verwendet. Im nicht-stummen Modus wird hiermit die Aktivierungsform besiedelt.

**LMSPROXYUSERNAME="***Benutzername***"** - Dieser Parameter ist ein weiterer optionaler Parameter für den Proxy-Benutzernamen. Er verhält sich genau wie **LMSPROXYHOST**.

**LMSPROXYPASSWORD="***unverschlüsseltes Passwort***"** - Dieser Parameter ist ein weiterer optionaler Parameter für das Proxy-Kennwort. Er verhält sich genau wie **LMSPROXYHOST**.

**LMSURLTOFNOSERVICES=***URL zu FNO Server* - Dieser Parameter dient hauptsächlich der internen Entwicklung. Die standardmäßige URL ist für den Produktionsserver. Der neue Wert kann dazu verwendet werden, den Standardwert und -punkt zum Entwicklungsserver zu überschreiben.

#### **Beispiele**

Auf einem ganz neuen System mit einer Knoten-gesperrten Berechtigungs-ID wird mit der folgenden Zeile PC-DMIS 2018 R2 im Modus 'Stumm' installiert:

#### **-q LMSENTITLEMENTID=99999-88888-77777-66666-55555**

Auf einem System, das bereits über eine Lizenz verfügt, wird mit der folgenden Zeile PC-DMIS 2018 R2 im Modus 'Stumm' installiert:

#### **-passive USELMSLICENSING=1**

Auf einem neuen System, das Lizenzserver verwendet, wird mit der folgenden Zeile PC-DMIS 2018 R2 im Modus 'Stumm' installiert:

#### **-passive LMSLICENSESERVERS="123.12.134.42"**

Auf einem neuen System ohne Lizenz wird durch die folgende Zeile das Dialogfeld für die Auswahl des Lizenztyps übersprungen und das Aktivierungsformular ausgefüllt:

#### **LMSENTITLEMENTID=99999-88888-77777-66666-55555 LMSPROXYHOST="123.123.123.123" LMSPROXYUSERNAME="bob" LMSPROXYPASSWORD="marley"**

## <span id="page-60-1"></span><span id="page-60-0"></span>**Anhang B Informationen zu den Dateiverzeichnissen**

Dies sind die standardmäßigen Dateiverzeichnisse (Verzeichnispfade) für die verschiedenen, benutzerspezifischen Einstellungen und anderen Dateien für PC-DMIS 2018 R2. Diese Dateien werden in folgenden Verzeichnissen gespeichert, je nach Funktion der einzelnen Dateien.

<span id="page-60-2"></span>**Öffentliche Dokumente** Dateien für Messroutine, CAD, Taster und andere:

C:\Users\Public\Public Documents\Hexagon\PC-DMIS\2018 R2

Demo-CAD-Dateien:

C:\Users\Public\Public Documents\Hexagon\PC-DMIS\2018 R2\CAD

<span id="page-60-3"></span>**Öffentliche Dokumente (Protokollverzeichnis)** Dateien für Protokollvorlage, Etikettvorlage, Regeldefinition und Farbdefinition:

C:\Users\Public\Public Documents\Hexagon\PC-DMIS\2018 R2\Reporting

<span id="page-60-4"></span>**Dateien für die Vorrichtung**

C:\Program Files\Hexagon\PC-DMIS 2018 R2 64-bit\Models\QuickFix

<span id="page-60-5"></span>**Programmdatendateien [Ausgeblendet]** Kalibrierdateien (z. B. comp.dat- und compens.dat-Dateien), Setup-Dateien (z. B. tool.dat-, toolc.dat- und usrprobe.dat-Dateien) und andere Dateien:

C:\ProgramData\Hexagon\PC-DMIS\2018 R2

#### <span id="page-61-0"></span>**Benutzer-Datendateien**

Dateien für Symbolleiste und Menülayout, Beleuchtung und Material sowie Einstellungen:

C:\Users\*user name*\AppData\Local\Hexagon\PC-DMIS\2018 R2

Wobei *Benutzername* der Benutzername für das Einloggen in Windows ist.

Weitere Informationen über Datendateien finden Sie unter "Hinweise zu den Dateidateien" im Kapitel "Voreinstellungen" der Hauptdokumentation von PC-DMIS.

Außerdem wurde zum Einstellungseditor eine Funktion hinzugefügt, mit der Sie benutzerspezifische Dateien und Einstellungen sichern, wiederherstellen oder löschen können. Anstatt einzelne Dateien manuell zu löschen oder wiederherzustellen, wird empfohlen, die im Einstellungseditor zur Verfügung stehenden Tools zu verwenden. Weitere Informationen finden Sie in der Hilfe zum Einstellungseditor.

## <span id="page-61-1"></span>**Erforderliche Zugriffsrechte**

PC-DMIS 2018 R2 benötigt Schreib- und Lesezugriff, und Zugriff zu den unten beschriebenen Bereichen im Dateisystem sowie der Registrierung.

#### <span id="page-61-2"></span>**Dateisystem**

Windows 10, Windows 8, Windows 7, and Windows Vista:

- C:\ProgramData\Hexagon\PC-DMIS\2018 R2
- C:\Users\Public\Documents\Hexagon\PC-DMIS\2018 R2
- C:\Users\UserName\AppData\Local\Hexagon\PC-DMIS\2018 R2
- Beliebige benutzerdefinierte Verzeichnisse zum Speichern von Messroutinen, Tastern, Unterprogrammen usw.

#### <span id="page-62-0"></span>**Registrierung**

All diese Versionen besitzen eigene Registrierungseinstellungen, die in einem versionsspezifischen Registrierungsschlüssel gespeichert sind. Die unten angezeigten Elemente sind für Version 2018 R2.

- HKEY\_LOCAL\_MACHINE\SOFTWARE\Wow6432Node\Hexagon\PC-DMIS\2018 R2 Schlüssel und alle Unterschlüssel
- HKEY\_CURRENT\_USER\Software\Hexagon\PC-DMIS\2018 R2 und alle Unterschlüssel
- HKEY USERS\.DEFAULT\Software\Hexagon\PC-DMIS\2018 R2 und alle Unterschlüssel

#### <span id="page-62-1"></span>**Anmerkungen**

Wenn Sie das erste Mal eine neue Version starten, kopiert PC-DMIS automatisch die Einstellungen der zuletzt installierten Version von PC-DMIS. Dafür müssen Sie PC-DMIS beim ersten Start mit Administratorrechten ausführen. Wenn Sie während der Installation das Kontrollkästchen **PC-DMIS ausführen** aktivieren, wird PC-DMIS als Administrator gestartet und dieser erste Schritt durchgeführt.

Diese anfängliche Migration setzt den Lese- und Schreibzugriff in der Registrierung für die entsprechenden Schlüssel automatisch.

Wenn Sie Vorrichtungen oder Lasersensoren verwenden, werden die folgenden Registrierungsschlüssel eine Ebene höher gespeichert:

- HKEY\_LOCAL\_MACHINE\SOFTWARE\Hexagon\FxtServer
- HKEY\_LOCAL\_MACHINE\SOFTWARE\Hexagon\PC-DMIS\NCSENSORSETTINGS

Es ist unter Umständen einfacher den Lese- und Schreibzugriff für den Schlüssel HKEY\_LOCAL\_MACHINE\SOFTWARE\Hexagon\ festzulegen und somit sind auch alle Unterschlüssel einbezogen.

# <span id="page-64-0"></span>**Anhang C Erste Installation von PC-DMIS mit**

# <span id="page-64-1"></span>**flexibler Spannvorrichtung**

Zur Einhaltung der Berechtigungsbestimmungen für PC-DMIS-Produkte sind Dateien von Aufspannungen jetzt im folgenden Verzeichnis abgelegt:

C:\Program Files\Hexagon\PC-DMIS 2018 R2 64-bit\Models\QuickFix

Damit kann auf diese Dateien auch ohne Administratorrechte für den PC-DMIS-PC zugegriffen werden. Dafür müssen bei der Erstinstallation von PC-DMIS folgende Schritte befolgt werden:

- 1. Wenn Sie PC-DMIS und FxtServerInterface das erste Mal installieren, führen Sie das Installationsprogramm FxtServerInterface zum ersten Mal als Administrator aus (erforderlich zur Installation von PC-DMIS).
- 2. Während der Ausführung von FxtServerInterface wird eine Meldung angezeigt, dass das System alle Ihre Datendateien in das o. a. Verzeichnis "FIVEUNIQUE" Documents verschiebt.
	- Wenn Sie diese Meldung mit **Ja** bestätigen, werden die Dateien verschoben und der ursprüngliche Ordner gelöscht.
	- Wenn Sie diese Meldung mit **Nein** bestätigen, werden die Dateien kopiert, aber der ursprüngliche Ordner bleibt erhalten.

Sobald dieser Vorgang abgeschlossen ist, wurden die Dateien verschoben (oder kopiert). Anschließend können Sie die FxtServerInterface.exe ohne Adminitratorenrechte ausführen.